# 平成29年 年度更新処理 説明書

## <はじめに>

©平成29年3月時点では保険料申告書(様式第6号)の実物の用紙が入手できていない為、変更 が入った場合印字位置があわない可能性がございます。

◎年度更新処理の前に現在のデータ保護の為、必ずバックアップ処理を行ってください。 ◎雇用保険料率を引き下げるための法律案が出されています。確定するまでは9ページ以降の

処理はしない事を推奨します。法案が成立した場合は15ページ以降を参照して雇用保険料 率を変更してから、9ページ以降の処理を行ってください。

## <年度更新処理の流れ>

#### Ⅰ. 年度更新処理の前に

1.事業所マスタの料率確認

事業所マスタの労働保険欄に登録されている労災、雇用保険料率が正しいものになっているこ とを確認します。

2. 事業所マスタ労働保険欄の料率の更新

事業所マスタの労働保険欄の料率が古いものだった場合、最新の料率にする為の処理になりま す。

#### 3.料額表の確認

保険料率、および労災保険料の確認または設定をします。

4. マスタデータの設定について 年度更新処理をする際、マスタにいつの時点のデータを登録するかを解説します。

#### Ⅱ.マスタの整備

#### 1. 事業所マスタの確認

労働保険番号、事業区分、解除年月日、雇用・労災料率、および高齢者区分の確認または設定 をします。

2. 従業員マスタの確認

労災・雇用保険の加入区分、および労働保険の番号の確認または設定をします。

3.累計賃金台帳の確認 3.累計賃金台帳の確認

賃金の集計を累計賃金台帳から行う場合、支給合計、人数、雇用・労災の区分の確認または設 定をします。

#### Ⅲ.年度更新処理

#### 1. マスタ更新処理

申告済み保険料の更新、特別加入者日額の更新、退職者の年更対象外設定、および前年データ のクリアをします。

2. 賃金データの集計

賃等報告・一括有期画面で人数と金額の集計、入力をします。

- 3. 保険料申告書 (事業所)の編集 算定基礎額、料率の読込み、入力、印刷をします。
- 4. 保険料申告書 (事務組合) 委託事業所の保険料申告書の集計、入力、印刷をします。

#### 5.事務組合帳票作成 5.事務組合帳票作成 賃等報告、保険料申告書内訳など、年度更新の事務組合に関する帳票を印刷します。

## Ⅰ. 年度更新処理の前に 年度更新処理前に必ず確認してください。

## 1.事業所マスターの料率確認

事業所マスタの「労働保険・他」画面を開き、労災率と雇用率を確認します。

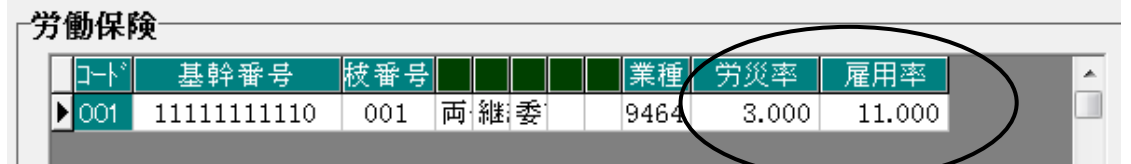

 労災率と雇用率が平成28年の確定料率(雇用料率が一般11.000、その他13.000、建設14.000)に なっていることを確認します。

平成28年確定料率が正しく登録されている場合は「3.料額表の確認と設定」に進みます。 そうでない場合(雇用料率が一般13.500、その他15.500、建設16.500など)は、「2.事業所マス タ労働保険欄の料率の更新」の処理を行います。

#### 2.事業所マスタ労働保険欄の料率の更新

事業所マスタの労働保険欄の労災、雇用料率を正しいものに設定します。

- ※「保険料申告書(事業所)」の概算側に入っている料率を事業所マスタの労働保険欄の雇用 料率にセットする処理になります。よって「保険料申告書(事業所)」の概算料率が正しく 設定されているのが前提となります。
- ①メインメニューよりマスタ→マスタ更新→雇用・労災料率の更新を押します。
- ②更新したい事業所に○をつけて選択し、範囲確認後、処理実行を押します。
- ③処理が終わったら戻るを押してデータを保存します。
- ④事業所マスタの労働保険欄の労災、雇用料率が平成28年確定料率になっていることを確認しま す。
	- ※メリット適用事業所は処理されません。変更される場合は、事業所マスタで直接修正して ください。
- ※複数台のパソコンでMyStaffを使用している場合、当処理は親機または子機で一度だけ行えば 大丈夫です。

## 3. 料額表の確認と設定

①労災保険料料額表の設定

労災保険料料額表を最新の状態にします。 メインメニューより税額表→労災保険料を押します。 表示される内容が以下のようになっていることを確認します。

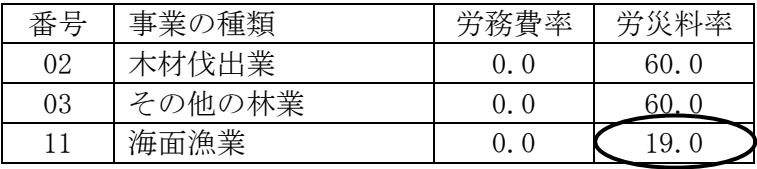

なっていない場合は改→現コピーを押して、確認メッセージ表示後にはいを押します。 上記のように番号11の労災料率が19.0になっていれば正しい状態です。戻るを押します。 ※複数台のパソコンでMyStaffを使用している場合、当処理はパソコン毎に行う必要があります。 ②保険料率料額表の設定

保険料率料額表を最新の状態にします。

メインメニューより税額表→保険料率を押します。

「00000031:平成28年09月改定前料率」を選択して、決定を押します。

現行料率ページの雇用保険料率の一般(納入保険料率)が11.00/1000になっている事を確認しま す。確認後戻るを押します。

「データを保存しますか?」と表示されたらはいを押します。

③一括有期総括表の料額表の設定

一括有期総括表を最新の状態にします。

メインメニューより税額表→一括有期総括表を押します。

「00000004:平成27年度以降一括有期総括表」を選択して、決定を押します。

1行目の開始月が「H.21/03/31以前」になっていることを確認します。

戻るを押します。

「データを保存しますか?」と表示された場合ははいを押します。

(※最初から「00000004:平成27年度以降一括有期総括表」を選択している場合は、データ保存 の確認メッセージは表示されません。)

## Ⅱ. マスタの整備 年度更新処理前に必ず確認してください。

## 1.事業所マスタの確認

|マスタ|→|事業所マスタ|→「労働保険・他」画面を開きます。**労働保険欄**の以下の項目を確認ま たは設定をしてください。

#### 【労働保険番号】 【労働保険番号】

基幹番号・枝番号が正しく入力されていることを確認します。

(委託事業主名簿や事業所一覧表(詳細)で確認することもできます。)

#### 【事業区分】

両保・雇用・労災の区分、継続・一括有期の区分、事務組合委託・個別の区分、メリット適用、 および特掲事業の区分が正しく選択されていることを確認してください。

#### 【委託開始日、解除日】

 委託開始日、解除日等が正しく入っていることを確認します。委託解除日が入っていると年度 更新処理から除かれます。委託解除した事業所を平成29年の年度更新処理の集計に含める場合は、 年度更新処理終了後に解除年月日を入力してください。

#### 【雇用、労災の料率】

雇用保険料率、労災保険料率共に現行(平成28年確定)料率を設定してください。

労働保険欄の雇用・労災料率は年度更新処理に、画面下部の雇用保険欄の料率は給与計算で使用 しています。

#### 【高齢者の登録】

高齢者情報は手入力または自動で登録します。自動で登録する場合は以下の設定を参考にしてく ださい。

①事業所マスタ→「労働保険・他」画面→労災保険欄の高齢を押します。

②処理年度を確認します。(処理年度前の退職者を除く処理になります。従業員マスタが退職 者となっており、かつ退職日が設定されていることが必要です。)

(例)処理年度が平成29年の場合、平成28年3月31日以前の退職者は除かれます。

- ③高齢者登録画面の高齢者自動登録を押します。
- ④従業員マスタの「個人・保険」画面で雇用保険が「一般高齢」または「役員高齢」に設定さ れている従業員の一覧が表示されます。再設定を押します。

「高齢情報をこのように変更してよろしいですか?(※現在登録されている高齢者は削除さ れます)」とメッセージが表示されますのではいを押します。

⑤高齢者登録画面に戻ります。正しい情報かを確認して戻るを押して保存します。

### 2. 従業員マスタの確認

マスタ→従業員マスタの「個人・保険」画面を開きます。

#### 【雇用保険・労災保険の加入区分】

雇用保険・労災保険の加入区分を正しいものに設定します。 ここで選択できる「役員」とは"労働者兼役員"の意味になります。

#### 【労保区分の選択】

雇用保険、労災保険のそれぞれの区分欄に該当する労働保険番号を設定します。 二元適用など労働保険番号が複数ある場合は、選択に注意してください。

また、雇用・労災が未加入の方や退職者の方でも、この労保区分が入力されていると賃等報告で 集計の対象になります。年度更新処理で集計したくない方(平成28年4月より前の退職者)は、「未 設定」を選択してください。

(一括して未設定にする方法はP6の1-3 退職者の年更対象外設定を参照してください。)

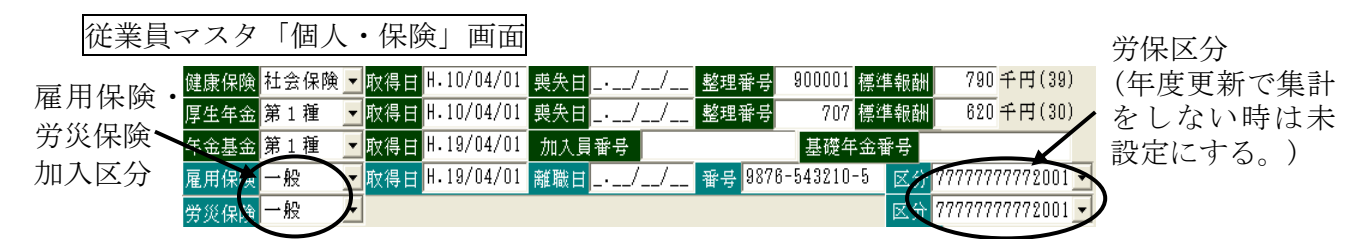

## 3. 累計賃金台帳の確認

#### 【労災・雇用欄】

- ●年の途中で区分が変更になった場合、「累計賃金台帳」画面右側の労・雇欄が正しく切り替わ っていることを確認します。
- ●退職者の場合は退職月以降の区分を、途中入社の場合は入社前の区分を「///」に設定しま す。「///」以外を設定すると、賃等報告集計の際、人数にカウントされてしまいます。
- ●退職者を誤って給与計算などを行ってしまった場合は、クリア処理をする必要があります。 消したい行にカーソルを合わせてShift+Deleteを押すとその行を全てクリアすることができま す。(給・労・雇は全て「///」になります。)

●賞与欄の労災・雇用の区分は日付セットから全従業員一括して設定する事ができます。 日付セットを押して「事業所単位」を選択すると賞与支払日画面が表示されます。中央の月の 欄は「平成\*\*年 0月~0月」と設定します。(このように設定しないと給与の区分が書き換わ ってしまう場合がありますのでご注意ください。) 賞与支払い日付を入力し、日付セット欄を 押して○印をつけて快定を押します。

※賞与の日付セットは従業員全員行われますので、賞与支給のない従業員の場合はご注意くだ さい。ただし従業員マスタの在職区分が退職になっている場合はセットされません。

#### 【賞与欄の支払年月日】

賞与は、累計賃金台帳の行毎に集計されますので、支払年月日は行を合わせて入力してください。

例)1回目の賞与が6月、2回目が12月に支給される事業所で、中途入社で1回目(6月)は 支給がなく、2回目(12月)から支給される場合、12月の賞与は2行目に入力してくだ さい。1行目に入力した場合、6月の賞与に集計されてしまいます。

### 【前年のデータの入力、確認】

画面右上の「前年(平成28年)」を選択して賃金欄を一度クリックします。画面に平成28年のデー タが正しく入力されていることを確認します。

年度更新処理は、締日を基準に処理されることが一般的です。MyStaffでは累計賃金台帳の「前年」 画面の4行目~12行目と「今年」画面の1行目~3行目の給与、および平成28年4月~平成 29年3月の支払日の賞与を集計します。

## Ⅲ. 年度更新処理

### 1.マスタ更新処理

※増減訂正をMyStaffで処理されたお客様は、以下のマスタ更新処理を行なう前に、巻末の「MyS taffにて増減訂正を行った場合の処理」を参照してください。

#### 1-1 申告済み保険料の更新

 ※この処理を同事業所で2回行ないますと、「申告済」欄に正しい保険料額が入らなくなる場 合がありますのでご注意ください。

①マスタ→マスタ更新→申告済み保険料の更新を押します。

②更新したい事業所に○をつけて選択し、決定後処理実行を押します。

- 処理後に申告書画面(事業所)の概算保険料が「申告済」欄にコピーされます。
- ※申告書画面の作成区分が「事業廃止」と「他へ委託」のときは処理対象外となります。

#### 1-2 特別加入者日額の更新

- ※この処理を同事業所で2回行ないますと、「確定」欄に正しい保険料額が入らなくなる場合 がありますのでご注意ください。
- 1マスタ→マスタ更新→特別加入者日額の更新を押します。
- ②更新したい事業所に○をつけて選択し、処理実行を押します。

処理終了後に事業所マスタ「労働保険・他」画面および保険料申告書画面の特別加入に登録 されている希望日額が承認日額にコピーされます。

#### 1-3 退職者の年更対象外設定

①マスタ→マスタ更新→退職者の年更対象外設定を押します。

②処理したい事業所に○をつけて選択し、年度更新処理の対象外にする退職日範囲を設定して 決定を押します。

③退職者の一覧が表示されますので、確認後処理開始を押します。

処理終了後、従業員マスタの雇用と労災の労保区分が「未設定」になり、年度更新処理対象か ら除かれます。従業員マスタで退職区分と退職年月日が入っていない従業員は処理対象外にな ります。

#### 1-4 前年データのクリア

賃等報告、一括有期、保険料申告書、各画面のデータを一括でクリアします。

※賃等報告、一括有期、保険料申告書の各画面上のクリアで一事業場毎にクリア処理をするこ ともできます。

※累計賃金台帳画面の賃金データ(一括有期は報告書のデータ)を入力している場合は、各画 面の集計処理を行うと平成29年度のデータに書き換わります。よって当処理を行わなくて も問題はありません。

各画面で最初から入力を行う、または前年データが残っていると入力しづらい場合に以下の 処理を行ってください。

## 【 1-4-1 賃等報告画面のクリア 】

①マスタ→マスタ更新→賃等データのクリアを押します。 ②クリアする事業所に○をつけて選択し、決定後処理実行を押します。 処理終了後、賃等報告(集計表)画面に入力されているデータは全てゼロになります。

## 【 1-4-2 一括有期画面のクリア 】

※一括有期に該当しない場合もクリアした方が安全です。

①マスタ→マスタ更新→一括有期のクリアを押します。

②クリアする事業所に○をつけて選択し、決定後処理実行を押します。

処理終了後、一括有期画面に入力されているデータは全てゼロになります。

### 【 1-4-3 保険料申告書画面のクリア 】

①マスタ→マスタ更新→申告書データのクリアを押します。

②クリアする事業所に○をつけて選択し、事業所決定を押します。

保険料申告書(事業所)画面の「予備欄のクリア」及び「還付額欄のクリア」の「する・しない」 を選択後、処理実行を押します。

処理終了後、保険料申告書画面の算定基礎額(確定および概算)がゼロになります。 ※申告済み概算保険料や事業概要欄はクリアされません。

## 2. 賃金データの集計

## 2-1. 賃等報告集計

年度更新→賃等報告(集計表)画面を開きます。

## 【2-1-1 個人の賃金データを累計賃金台帳にセットされている場合 】

① 集計を押して平成28年4月~平成29年3月までの賃金データの集計を行います。標準 では締日で集計されます。支払日で集計したい場合は右上の「支払日集計」にチェックを入 れます。

賞与集計の設定を行います。集計したい賞与の累計賃金台帳の行を選択します。

※自動設定で、保険年度中の賞与データを自動

的に設定することもできます (右図参照) 。 ただし、賞与支払月は自動で設定できません ので手入力します。

決定を押すと集計結果が反映されます。

2一元の場合は、雇用へまたは労災へを押して 雇用・労災両画面の集計結果を確認します。 修正がある場合は、累計賃金台帳で修正して から再度集計を行ってください。 ※ 賃等報告画面で手入力・修正したデータは 再度集計すると上書きされますのでご注意

ください。

③確認後戻るを押し、保存して終了します。

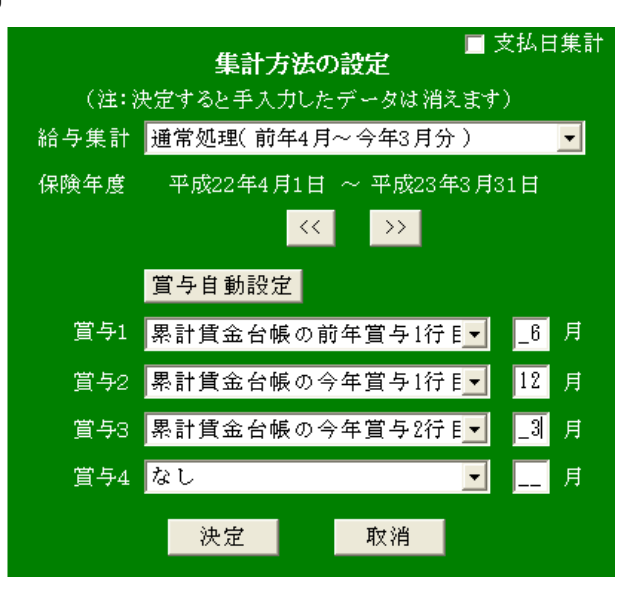

## 【2-1-2 個人の賃金データを累計賃金台帳に入力されていない場合 】

①月の賃金総額と人数を入力します。労災(常用労働者)と雇用(被保険者)の賃金が同額の 場合は、労→雇へコピーまたは 雇→労へコピーを押すと賃金をコピーすることができます。 1行上のデータをコピーしたい場合は行コピーを押します。

賞与の月は直接支払い月を手入力してください。数字のみ(6月なら「6」)を入力します。

- ② 戻るを押して画面を保存します。
- ③賃等報告の印刷について
	- 年度更新→賃金等の報告(集計表)画面、または年度更新→事務組合帳票→賃金等の報告(集 計表)から印刷できます。
	- ※一部の項目(賃等用紙上部3.事業の概要、5.新年度賃金見込額、6.延納の申請等)について は保険料申告書(事業所)画面と共通になっています。よって保険料申告書画面を保存後で ないと正しく印刷できません。
	- ※賃等報告の専用紙には賞与が3回分しかないため、4回目の賞与の印字は省略されます。 (ただし、合計には4回目も含まれます)。

### 2-2. 一括有期総括表集計

一括有期の事業のみ当処理を行います。

- 年度更新→一括有期総括表画面を開きます。
- ※一括有期総括表画面の基準料率が「H.21/03/31以前」の料率(1行目が60.00)になっているこ とを確認します。

※昨年のデータが残っている場合はクリアを押します。

※同業種でも事業開始時期によって労務費率、保険料率が異なりますのでご注意ください。

①次のいずれかの方法で請負金額を入力します。

- (イ)業種番号毎に請負金額の合計を手入力します。
- (ロ)MyStaffで一括有期報告書を作成している場合は報告読を押すと請負金額を自動読み込 みする事が可能です。

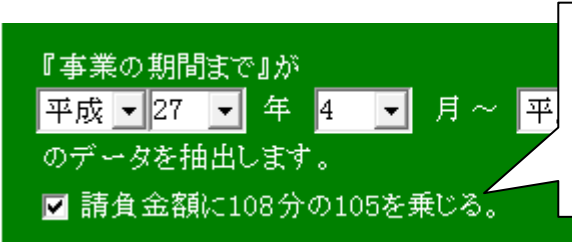

※報告読を押した際に表示される「請負金額に 108分の105を乗じる」欄にチェックを入れると、工 事の開始日が平成25年10月1日~平成27年3月31日の みに105/108を乗じる暫定処置が適用されます。

②請負金額を入力すると賃金総額、保険料額が自動計算されます。

事業所マスタの労保番号がメリット適用に設定されている場合(画面右上にメリット適用と表示 されます)は、メリット料率欄が入力可能になりますのでメリット料率を手入力します。

※画面上に入力されているメリット料率を一括で消去する場合は/リット率消去を押します。 3画面左下の報告書枚数欄を、直接手入力するか、▼ △で枚数を設定してください。ここで

- 設定した枚数は、一括有期総括表(組機様式第8号)の一括有期事業報告書枚数欄に印字され ます。
- ④入力が完了したら戻るを押して画面を保存します。
- ⑤一括有期総括表の印刷
	- 年度更新→一括有期総括表画面、または年度更新→事務組合帳票→一括有期総括表から印刷 できます。
	- ※ 一部の項目(賃等用紙上部3.事業の概要、5.新年度賃金見込額、6.延納の申請等)について は保険料申告書(事業所)画面と共通になっていますので保険料申告書画面を保存後でな いと正しく印刷できません。

## 3.保険料申告書(事業所)の編集

年度更新→保険料申告書(事業所)画面を開きます。 ① 前年のデータが残っている場合はクリアを押します。

②料率読込みを押して料率を読み込みます。

確定の料率は、事業所マスタの労災保険欄の雇用・労災料率を読み込みます。 概算の料率は、保険料率料額表の改定雇用料率および労災保険料料額表の改定労災料率を

読み込みます。

一括有期の事業所の確定労災料率は、一括有期総括表画面で請負金額の一番高い業種の 基準料率が読み込まれます。

3 再読込みを押します。賃等報告画面(または一括有期総括表画面)のデータが読み込まれます。 ④以下の編集を行います。

作成区分 → 通常「確定概算」になっています。それ以外の場合は、該当する区分を選択して ください。「増減訂正」は使用できません。

年月日 → 「確定概算」以外の場合に入力してください。 (例)新規成立→成立年月日、事業廃止→廃止年月日。

申告済 → 前年度に申告した概算保険料額を入力してください。

(「1-1 申告済み保険料の更新」を行っている場合は、自動セットされています。) ※納付回数、予備欄、事業の概要の入力も忘れずに行ってください。

#### 拠出金を事務組合で集計する/しない

→ 通常は事務組合帳票に一般拠出金は集計されますが、「しない」を選択すること により強制的に事務組合帳票に出力されなくなります。

#### 委託解除拠出金納付済み

→委託解除で拠出金を納付済の場合に「○印を印刷」にしておきます。総合コンピュ ータシステム用の用紙(白紙A4タイプ)の帳票に印刷されます。組機用紙には出力さ れません。

- |労概計算| → 一括有期の概算保険料を計算するときに使用します。
- 印刷 → 個別、メリット適用の保険料申告書を印刷します。H28年より法人番号欄が追加 されています。基本的に「通常印刷」をご使用ください。

特別加入 → 特別加入者を登録します。 承認・希望日額および、月数を入力すると確定額・概算額が自動計算されます。 同じ行内でカーソルを移動した時に計算されますので、日額を変更してすぐに他 の行に移ると自動計算されませんのでご注意ください。

- 前年同額 → 確定のデータを概算にコピーします。
- 再選択 | → 同じ事業所内で他の労働保険番号を再選択できます。 再選択を押した後、戻るを押すことによって、他の事業所を選択し直すこともで きます。

Shift + | f · 8 | → 「前年と同額」と「前年と違う」を任意で切替えることができます。 原則「前年と同額/違う」は自動判定されますが、この機能で手動で切替 えた場合は\*印が付きます。

Shift + f • 9 → 保険料を任意に入力することができます。 入力モードの場合、画面右上に「保険料入力」と表示されます。

ctrl+Shift+f+68→ 画面右下の「期別納付額」欄の自動計算⇔入力のモード切替ができます。

## 4.保険料申告書(事務組合)

### 4-1.事務組合の申告書編集処理

年度更新→保険料申告書(事務組合)を押します。

保険料申告書(事業所)の保険料の集計結果が表示されます。

※事務組合の集計結果が合わない場合は「4-2.データチェック一覧表出力方法」を参照してくだ さい。

### 4-2. データチェック一覧表出力方法

事務組合帳票の集計結果が合わない場合に不正なデータの存在を確認します。

メインメニュー→マスタ→簡易抽出を押します。

標準抽出で以下の0001~0010を選択して抽出実行を押すと該当する不正なデータの一覧が表示 されます。

【設定内容】

[0001]新規成立か他ヨリ委託なのに申告済み保険料がある事業所一覧 [0002]新規成立か他ヨリ委託なのに人数データが登録されている事業所一覧 [0003]事業廃止か他へ委託なのに確定データが登録されている事業所一覧(増減除く) [0004]労災のみなのに雇用人数が入っている事業所一覧 [0005]労災のみなのに雇用のデータが入っている事業所一覧 [0006]雇用のみなのに労災人数が入っている事業所一覧 [0007]雇用のみなのに労災データが入っている事業所一覧 [0008]委託なのに追加徴収額が入っている事業所一覧(メリット除く) [0009]増減設定事業場一覧 [0010]申告書データの前期+後期と合計が不一致な事業場一覧(委託解除除く) ※「条件1~3」欄は0001~0009では使用しません。何も入力しないでください。

0010の場合は任意の基幹番号を「条件1」欄に設定することができます。

## 5.事務組合帳票作成

事務組合用の帳票の印刷はほとんどが、年度更新→事務組合帳票画面で行います。 ※個々の事業所の賃等報告及び保険料申告書の入力を事前に行っておくことが必要です。 ※MyStaffは電算用の帳票(組機様式)に対応しております。また各帳票には「厚生労働省様式」 と「総合コンピュータ様式(以下総コン様式と称します。)」の二種類に分かれております。 「厚生労働省様式」は厚生労働省から提供される専用紙に数字を印刷するもの、総コン様式はA 4の白紙に罫線および数字を印刷します。各帳票画面から出力したい帳票を選択してください。

#### 5-1.賃等報告

労働保険番号を選択後、「印刷タイプ」を選択して印刷してください。

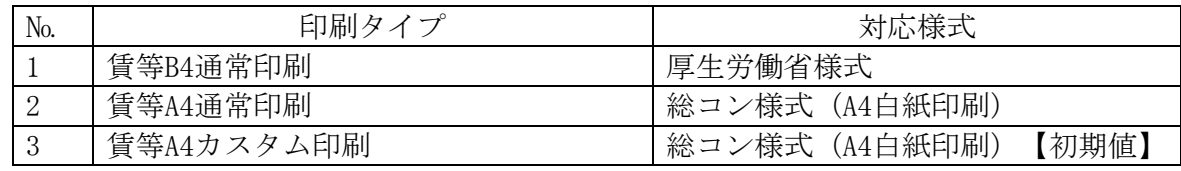

## 5-2.申告書内訳

労働保険番号を選択後、[印刷方法]を選択して印刷してください。

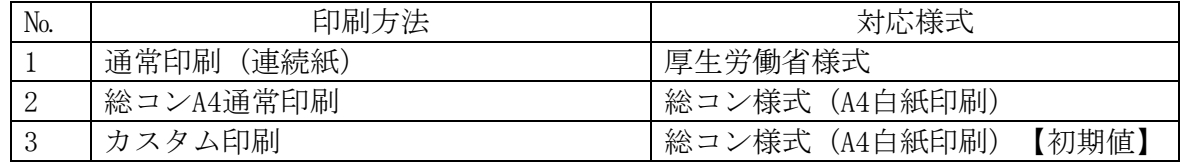

### 5-3. 申告書内訳別紙

労働保険番号を選択後、[印刷方法]を選択して印刷してください。

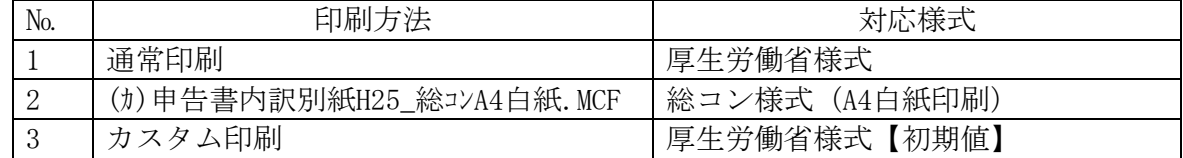

#### 5-4. 申告書の印刷について

【個別用】 保険料申告書画面の印刷を押してください。

- ・年度更新用1(種別30701)・・・年更以外より領収書部分が上に印字。
- •年度更新用2 (種別30701) …年更以外と同じ位置に印字。
- ・年度更新以外(種別30700)・・・使用しません。

※申告書25欄「事業又は作業の種類」に印字したい場合は、申告書画面の下欄の「事業概要」 に入力してください。

【事務組合用】 保険料申告書(事務組合用)画面の印刷を押してください。 種類は個別用と同じく3種類あります。

#### 5-5. 委託事業主名簿

[帳票選択]画面から、帳票を選択後、労働保険番号を選択し印刷してください。

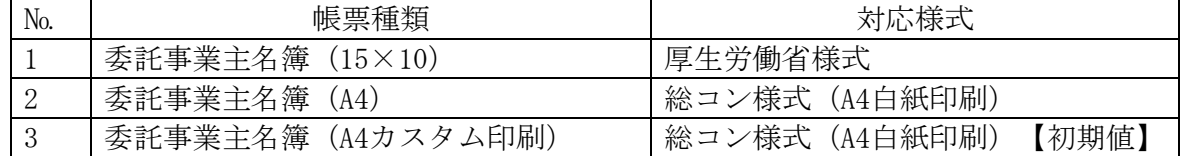

### 5-6. 納入通知書(7号、14号乙)

- ①[帳票選択]画面から、「労保番号別通知書等」または「事業所別通知書等」を選択してくだ さい。
- ② 労働保険番号または事業所を選択してください。
- ③「帳票の選択」から「納入通知書」にチェックをつけてください。
- ④ 納入時期が全期または1期の場合には7号が印刷されます。2期または3期の場合には14号 乙(はがきタイプ)が印刷されます。
	- ※14号乙(はがきタイプ)の印刷は、事業所マスタ→「賃金計算」画面→「労保振替」欄の 「預金種目」に区分が入っている場合には印刷されません。
- ⑤[印刷方法]を選択して印刷してください。

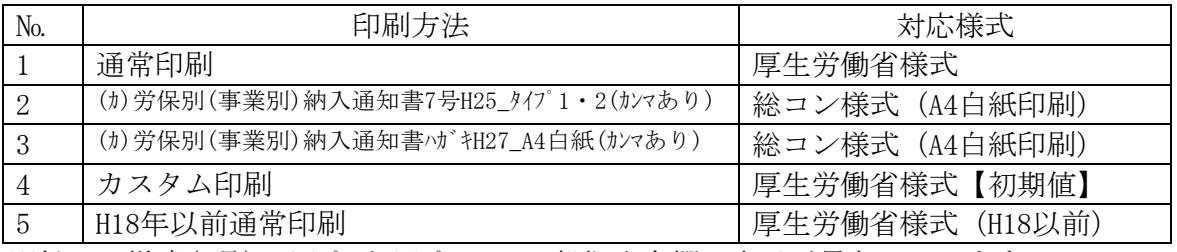

※総コン様式(7号)のタイプ1とタイプ2では一般拠出金欄の表示が異なっています。

<sup>※</sup>申告書25欄「事業又は作業の種類」に印字したい場合は、事務組合マスタの右欄の「事業種 類」に入力をしてください。

### 5-7.領収書

- ①[帳票選択]画面から、「労保番号別通知書等」または「事業所別通知書等」を選択してくだ さい。
- ② 労働保険番号または事業所を選択してください。
- ③「帳票の選択」から「領収書」にチェックをつけてください。
- ④[印刷方法]を選択して印刷してください。

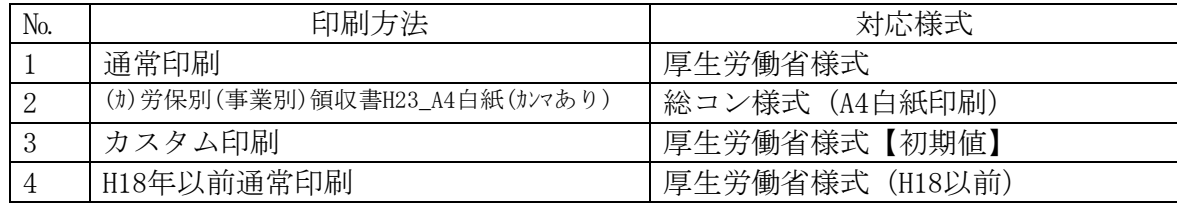

### 5-8.振込依頼書

- ①[帳票選択]画面から、「労保番号別通知書等」または「事業所別通知書等」を選択して ください。
- ② 労働保険番号または事業所を選択してください。
- ③「帳票の選択」から「振込依頼書」にチェックをつけてください。
- ④[印刷方法]を選択して印刷してください。 ※振込依頼書は指定様式ではありません

#### 5-9.口座振替

- ①[帳票選択]画面から、「労保番号別通知書等」または「事業所別通知書等」を選択してくだ さい。
- ② 労働保険番号または事業所を選択してください。
- ③「帳票の選択」から「口座振替」にチェックをつけてください。
- ④[印刷方法]を選択して印刷してください。
	- ※事業所マスタ→「賃金計算」画面→「労保振替」欄の「預金種目」に区分が入っていない 場合には印刷されません。

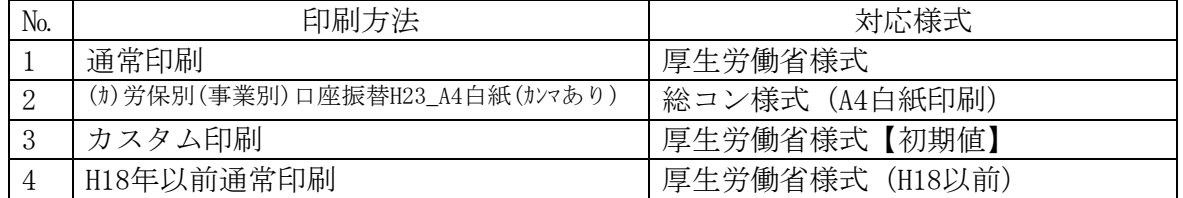

#### 5-10. 一括有期総括表

労働保険番号を選択後、[印刷タイプ]を選択して印刷してください。

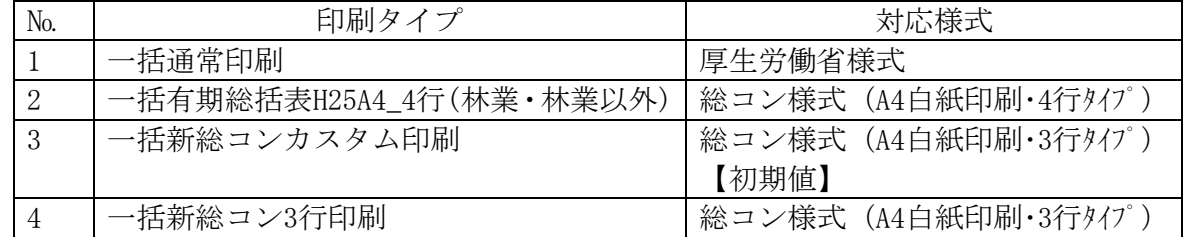

### 5-11. 申告書内訳総括表

労働保険番号を選択後、[印刷方法]を選択して印刷してください。

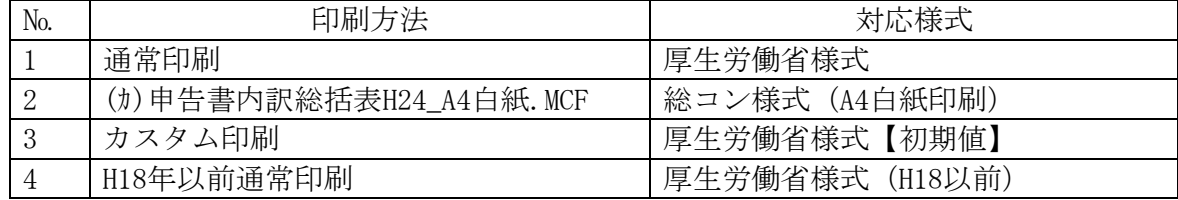

#### 5-12. 徴収及び納付簿

労働保険番号を選択後、[印刷方法] を選択して印刷してください。

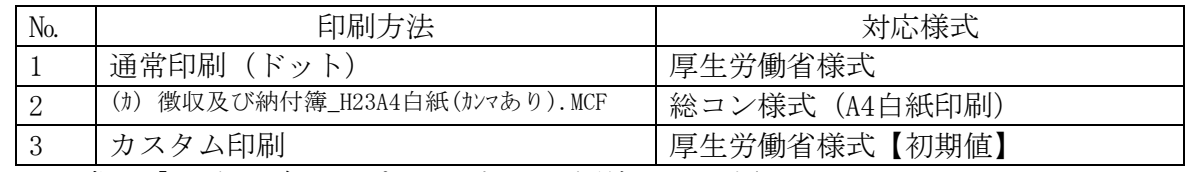

※通常は「H19年以降タイプ」を選択して印刷してください。

「H18年タイプ」は通常印刷 (ドット) 選択時に旧タイプを印刷する場合のみ使用します。

## 5-13. 徴収及び納付簿別紙

労働保険番号を選択後、[印刷方法]を選択して印刷してください。

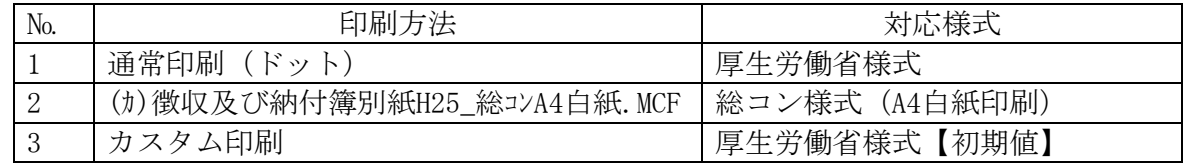

### 5-14.事務等処理簿

事業所と従業員の範囲を選択後、印刷してください。

#### 5-15.月別賃金労働日数調べ

事業所と従業員の範囲を選択後、印刷してください。 用紙の種類は3タイプ(チェック表、罫線有り、入力表)があります。

### 5-16.保険料集計表

事業所を選択後、印刷してください。 印字したい納付時期を全期分、1期分、2期分、3期分の中から選ぶことができます。

## ◎年度更新処理終了後

年度更新処理がすべて終わりましたら、以下の処理を行ってください。

## 1.事業所マスタの労保欄の雇用・労災料率の更新処理

①メインメニューよりマスタ→マスタ更新→雇用・労災料率の更新を選択します。

②更新したい事業所に○をつけて選択し、範囲確認後、処理実行を押してください。

- ※保険料申告書(事業所)の概算側に入っている料率(新しい料率)が事業所マスタの労保欄の 雇用料率にセットされます。
- ※メリット適用事業所は処理されません。変更される場合は、事業所マスタで直接修正してく ださい。
- ※更新後に、保険料申告書画面で料率読み込み(年度更新処理のやり直しなど)しますと確定側 に新労災保険料率が読み込まれます。その場合、旧料率を手入力する必要がありますのでご 注意ください。
- ※複数台のパソコンでMyStaffを使用している場合当処理は、親機又は子機で一度だけ行えば大 丈夫です。

## ©MyStaffで増減訂正を行った場合の処理

増減訂正処理の際、事業所マスタに平成28年度の年度更新処理で使用した労働保険番号と同じ労働 保険番号を増減訂正用として追加して処理した場合は、以下の処理を行ってください。

- ① [マスタ]→[事業所マスタ]→[労働保険・他]を開きます。
- ② 成25年度の年度更新処理で使用した労働保険番号(増減訂正用として追加する前の番号)に 委託解除年月日の入力または、労保番号自体を労保削除を押してしてください。
- ③それ以降の処理は、Ⅲ.年度更新処理「1-1申告済み保険料の更新」以降の処理を行ってくださ い。

※それ以外の方法で増減訂正処理を行った場合は、通常の年度更新処理作業と変わりません。

●注意点

増減訂正処理を行った事業所については、Ⅲ.年度更新処理「1-1申告済み保険料の更新」を実 施した場合、Ⅲ.年度更新処理「1-4前年データのクリア」が終了するまでは、保険料申告書(事 業所)画面は開かないでください。もし、開いた場合には、保存せずに画面を終了してください。 保存してしまうと、申告済みの金額が0円で保存されてしまいます。

前年データのクリアまで終えたあとで保険料申告書(事業所)画面を開くと、申告済み保険料欄 に増減訂正後の申告済み保険料が移動し、画面上部に「減額訂正済み」または「増額訂正済み」 と表示されます。

# 平成29年 雇用保険料率の変更の設定

## <はじめに>

◎この処理は「雇用保険料率」を引き下げの法律案が国会で成立した場合、行う処理になります ◎この更新処理を行う前に現在のデータ保護の為、必ずバックアップ処理を行ってください。

## <雇用保険料率の更新を行う前に <雇用保険料率の更新を行う前に>

事業所マスタの雇用保険料率は労働保険欄と雇用保険欄の2箇所存在します。

 労働保険欄は年度更新処理の確定料率に使用します。よって29年4月改定前の料率(一般なら11.00 0)が入っているのが正しい状態です。

雇用保険欄は給与計算に使用します。ここに入っている料率で雇用保険料が計算されます。

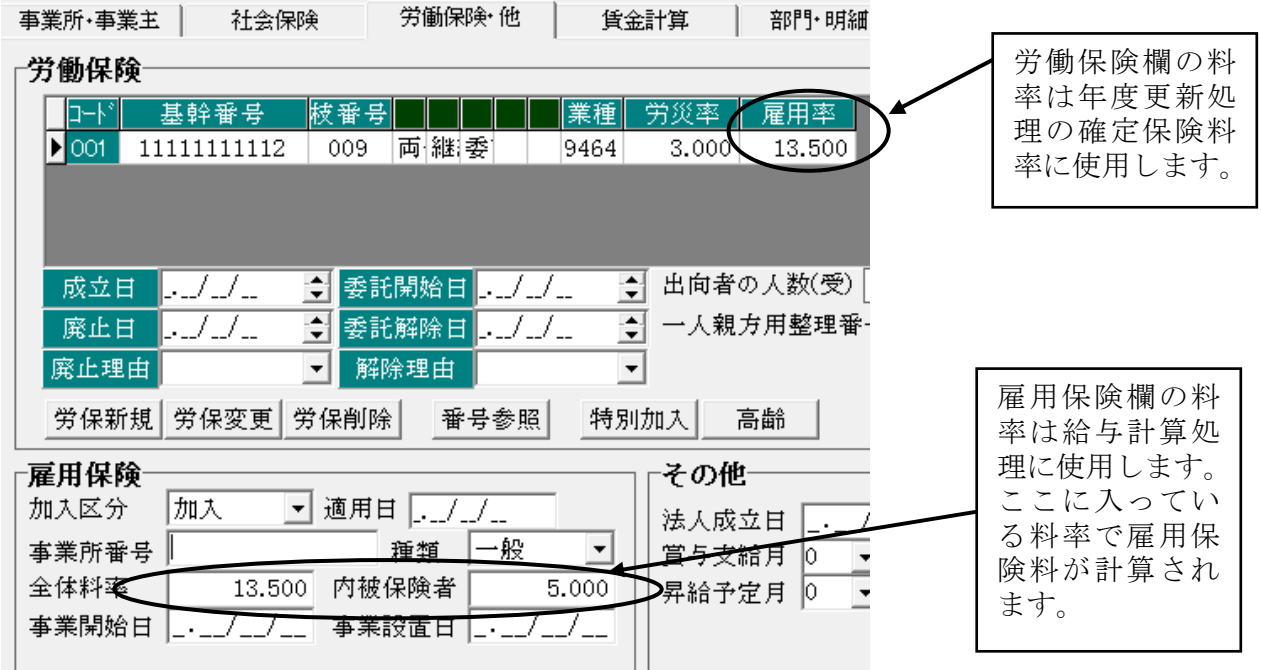

## <年度更新処理に関わる雇用保険料率の変更 <年度更新処理に関わる雇用保険料率の変更>

### <処理内容及び処理手順>

 保険料申告書(事業所)の概算料率が正しく読み込まれるように以下の処理を行います。当処理は即 行なっていただいても給与計算等に影響ありません。

① メインメニュー→税額表→保険料率を押します。

#### ② 保険料率料額表の設定

保険料率料額表を最新の状態にします。

メインメニューより税額表→保険料率を押します。

「00000029:平成28年09月改定後料率」を選択して、決定を押します。

現行料率ページの雇用保険料率の一般(納入保険料率)が11.00/1000になっている事を確認しま す。次に改定料率ページを開き、雇用保険料率を以下のように手入力で変更します。

※一般の場合「9.00」だけ入力すれば大丈夫です。「/1000」を入力する必要はありません。

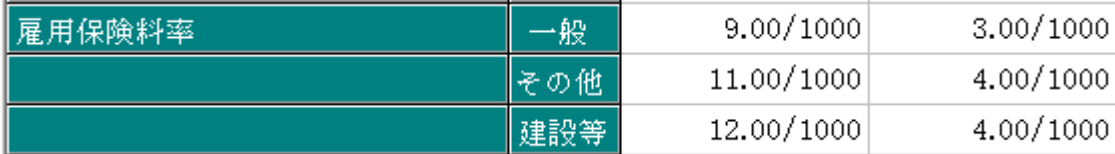

現行料率画面に戻り戻るを押します。

「データを保存しますか?」と表示されたらはいを押します。

## <給与計算に関わる料率の変更 <給与計算に関わる料率の変更>

### <処理内容及び処理手順>

新しい料率で給与計算を行えるようにします。

以下の処理は平成29年4月改定料率で給与計算処理をする直前に行ってください。

 一般的に4月分(当月支払いの事業所は4月支払い分、翌月支払いの事業所は5月支払い分)の給与計 算処理の前に行うことになります。

- ① メインメニュー→マスタ→マスタ更新→雇用料率変更を押します。
- ② 雇用保険料率を自動更新したい事業所に○印を付けて事業所決定を押します。○印はコード欄 の左の空欄をクリックすると付けたり消したりする事ができます。全ての事業所に○印をつけ たい場合は画面上部の○範囲をご使用ください。
- ③ 事業の種類の分類結果が表示されます。「雇用料率変更」を選択した状態で決定を押します。
- ④ 料率が下図のように手入力をして決定を押します。

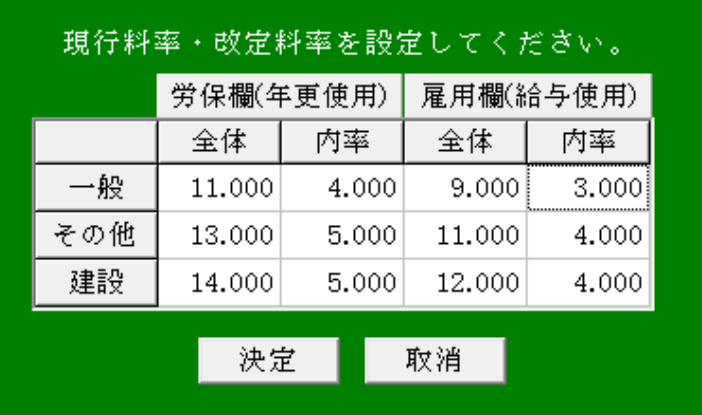

### 以下の図が表示されます。

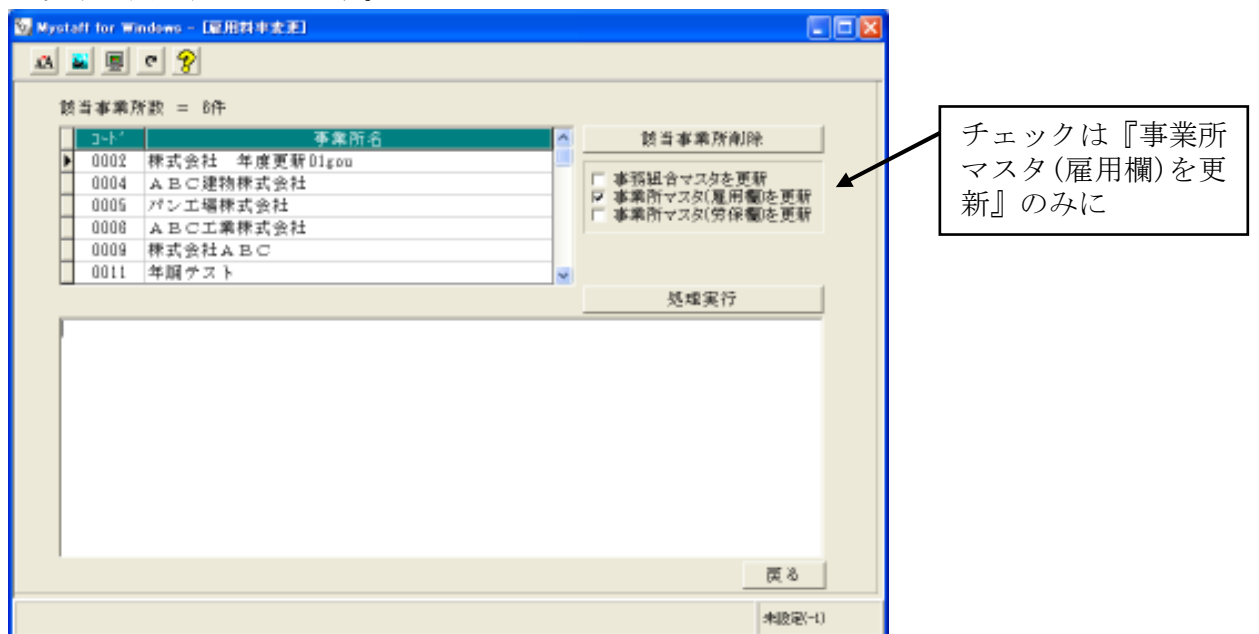

『事業所マスタ(雇用欄)を更新』のみにチェックが入った状態にしてから処理実行を押します。 処理終了のメッセージが表示されたら<mark>戻る</mark>を押して、データを保存します。

## ⑤事業所マスタを開きます。

料率が下図(種類が一般の場合)のようになっているか確認してください。

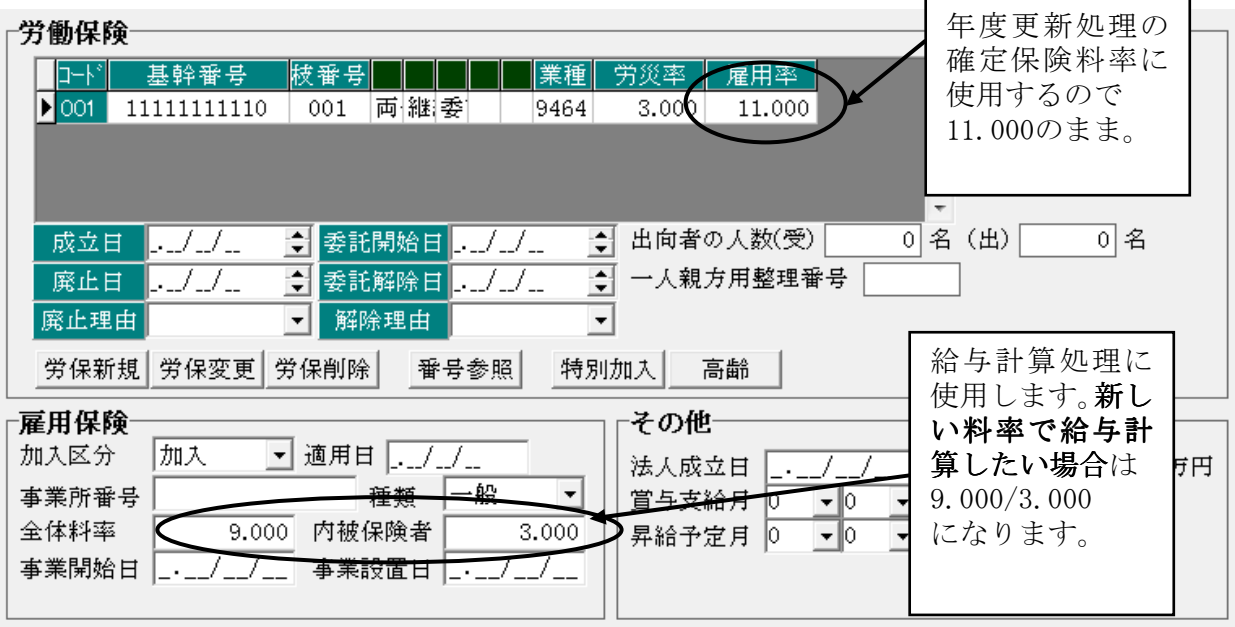